# <span id="page-0-0"></span>**VELOCITY** QUICK START GUIDE

This Quick Start Guide is a brief overview of Velocity installation and server configuration. Velocity is a powerful server-side web browser paired with an easy to use client-side viewing application. The Velocity server interacts with a web server and performs most of the browser functions. It processes the pages using a browser engine, similar to what you'd find in other browsers. The data is then relayed to the client in a functional lightweight format. Users receive all the benefits of a fast browser without waiting for the processing to take place on the client.

This guide covers the following tasks:

- • [Installing the Server](#page-0-1)
- • [Configuring the Server](#page-1-0)
- • [Installing the Client](#page-1-1)

## <span id="page-0-1"></span>INSTALLING THE SERVER

The Velocity Server must be installed on a computer meeting the following requirements:

- 64-bit OS (Windows Server 2008 R2 is recommended)
- 16 GB RAM
- Xeon CPU based on the Nehalem micro-architecture with at least 4 cores and hyper-threading

The Velocity Client is supported on the following operating systems: PocketPC 2003, Windows Mobile 5.0, Windows 2000/XP, and Windows CE .NET 4.2/5.0.

#### To install the server:

- 1. Double-click the installation file to begin the installation.
- 2. A *Welcome* screen appears. Click **Next**.
- 3. The *License Agreement* screen appears. Click **I Agree** if you agree to the terms of the license.
- 4. The *Choose Install Location* screen appears. Click **Browse** to browse to the directory where you want to install, or click **Install** to use the default location.
- 5. The server is installed and begins running as a service. When the *Completing the Setup* screen appears, if desired, enable the **Show Readme** check box to view it and click **Finish**. The Readme has information about server command line options and logging.

# <span id="page-1-0"></span>CONFIGURING THE SERVER

Generally speaking, the Velocity server default settings will provide the best working environment. However, you can configure encryption, client and session timeout settings, and logging settings through a file named velocity.cfg. This file can be accessed by clicking **Start > All Programs > Wavelink Velocity Server > Configuration**.

- Details on these settings and how to change them are included in the configuration file. To change settings for the server, open the configuration file and follow the instructions included in the file. Save your changes and restart the server (Wavelink Velocity Server in the list of Windows Services).
- Wavelink recommends not changing the server logging settings unless directed by Customer Service. Changing the server logging setting to EVERYTHING may severely impact server performance.

## <span id="page-1-1"></span>INSTALLING THE CLIENT

The Client is configured and installed using one of the following methods:

- **Wavelink Avalanche**. If your mobile device is running the Avalanche Enabler, you can use Avalanche to deploy the Client and Client configurations to a mobile device.
- **Microsoft ActiveSync**. You can install the Client configuration utility on a host PC. The configuration utility uses an ActiveSync connection between the host PC and the mobile device to deploy the Client and configurations to the mobile device.
- **Third-Party Applications**. Wavelink supports some third-party deployment applications. If you choose to use a third-party application to configure and install the Client, please see the documentation for that application for details on this process.

Depending on the Client installation and configuration utility that you are using, some tools that allow you to configure Client features may not be available. Tools for configuration may include the following:

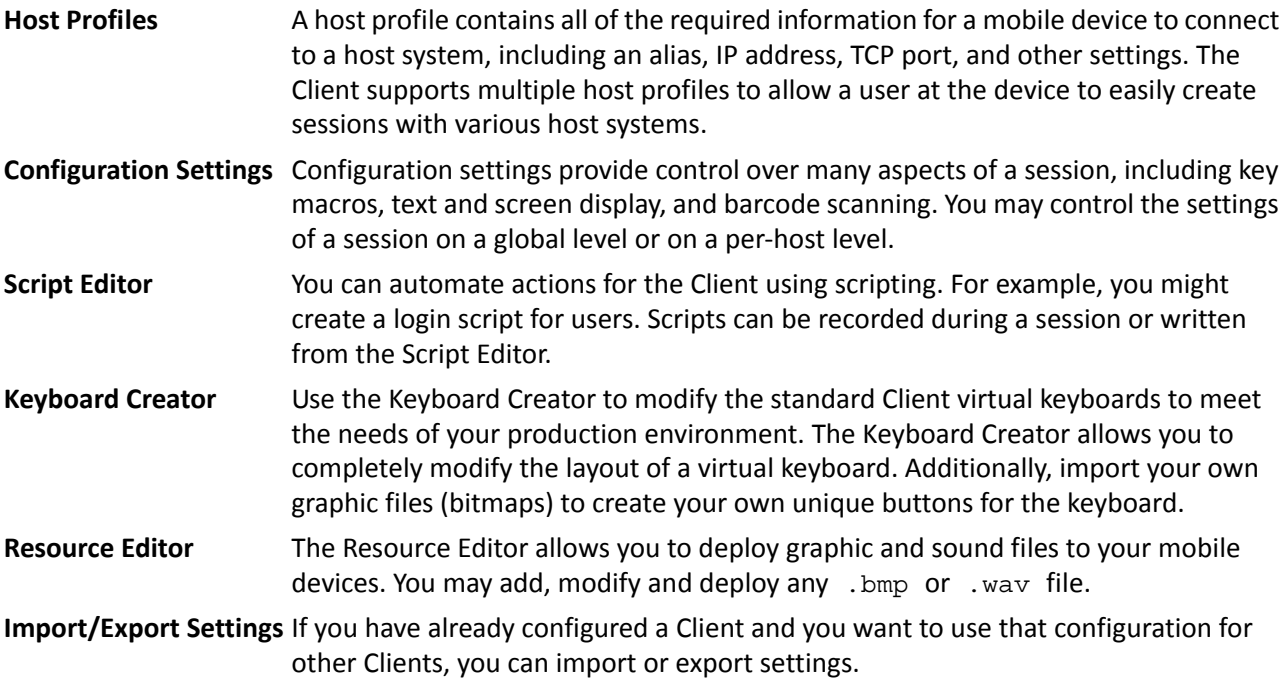

This section includes information on using the following configuration/installation options:

- • [Using Avalanche to Deploy the Client](#page-2-0)
- • [Using ActiveSync to Deploy the Client](#page-2-1)

## <span id="page-2-0"></span>USING AVALANCHE TO DEPLOY THE CLIENT

If the device has an Enabler, use Avalanche to deploy the Client and its configuration to the device. The instructions in this paper use the Avalanche Java Console.

#### To deploy the Client and/or its configuration:

- 1. Ensure that the Velocity Client package has been added to an Avalanche software profile.
- 2. Configure the package as desired.
- 3. Enable the profile and apply it to the location where you want it deployed. If desired, add selection criteria to the profile to restrict the devices it is deployed to.
- 4. Enable the Client software package.
- 5. If you have Auto Deploy enabled, the profile is immediately deployed to the mobile device server(s). If you need to manually deploy, perform a server synchronization.
- 6. Wait for the device to update according to its schedule or right-click a device in the Mobile Device Inventory and click **Update Now**. You can also update from the device by launching the Avalanche Enabler and tapping **File > Connect**.

### <span id="page-2-1"></span>USING ACTIVESYNC TO DEPLOY THE CLIENT

Use the Microsoft ActiveSync installation and configuration utility to configure host profiles, configuration settings, and localization. Then push the configuration files to the mobile device over a Microsoft ActiveSync connection between the host system and the mobile device.

#### To configure the Client using Microsoft ActiveSync:

- 1. Create an ActiveSync connection between the host system and the device you are deploying to. This can be a Guest or a Standard partnership.
- 2. Download and run the ActiveSync Client installation and configuration utility on the host system.

At the end of the installation process, the *Wavelink Product Configuration* dialog box appears.

- 3. Click the icon buttons to open the Client configuration tools and configure the Client as desired.
- 4. Use the buttons **Application & Config**, **Application Only**, and **Config Only** to deploy the Client and/or its configuration to the device.

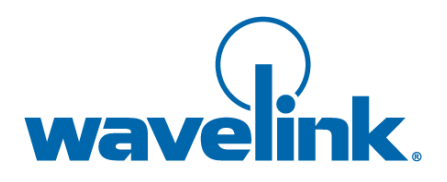

Wavelink Corporation USA and Canada: 1.888.697.WAVE (9283) Outside the USA and Canada: + 800 WAVELINK (9283 5465) CustomerService@wavelink.com